# **PEERNET TIFF Image Printer**

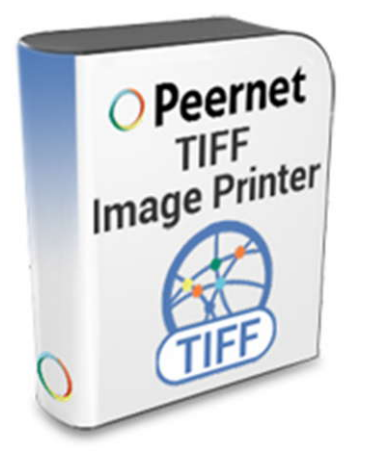

How To Convert Word Files to TIFF

### **OVERVIEW**

Easily convert **Word to TIFF** with just a few clicks of the mouse!

As simple as printing, TIFF Image Printer works with any Windows® application so you can quickly **[convert Word to TIFF](https://www.peernet.com/conversion-software/pdf-to-tiff-converter/)** in seconds, making it the Word to TIFF converter you will turn to time and again.

#### **WHY CONVERT WORD TO TIFF?**

Convert Word to TIFF images to protect the information in your Word files. TIFF images are very difficult to alter and can be viewed by virtually anyone. TIFF is a common format for faxing, and is often used in document imaging, document archiving and eDiscovery software.

#### **TUTORIAL VIDEO**

Watch on YouTube:<https://www.youtube.com/watch?v=1Kjd4o-Kxi4>

## **STEPS FOR CONVERT WORD FILES TO TIFF FILES**

**1.** Install **[TIFF Image Printer](https://www.peernet.com/conversion-software/pdf-to-tiff-converter/)** onto your computer. This will create a new virtual printer in your *Printers* folder.

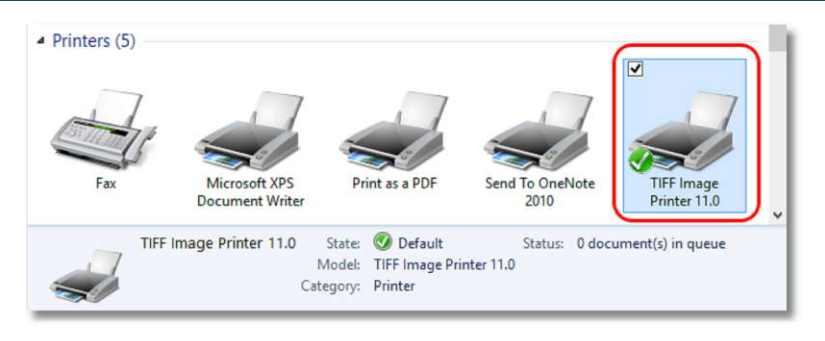

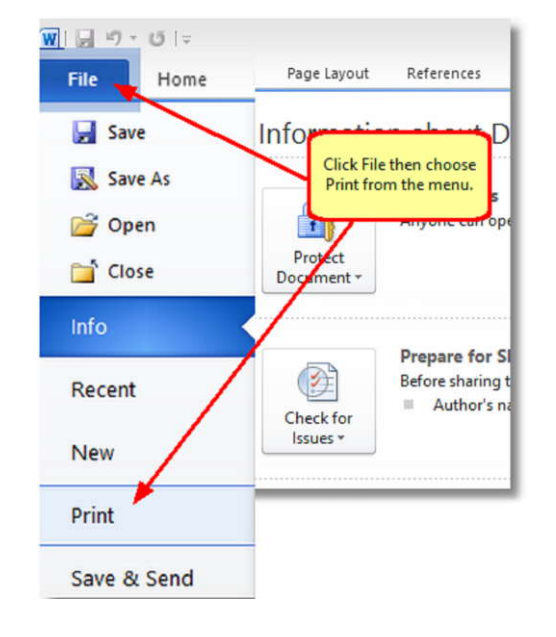

**2.** Open your document in Microsoft Word and click **File->Print** from the application menu.

**3.** Choose TIFF Image Printer 11.0 from the printers list, then click the **Print** button or the **OK** button.

> You will see this if you are printing from **Office 2010**:

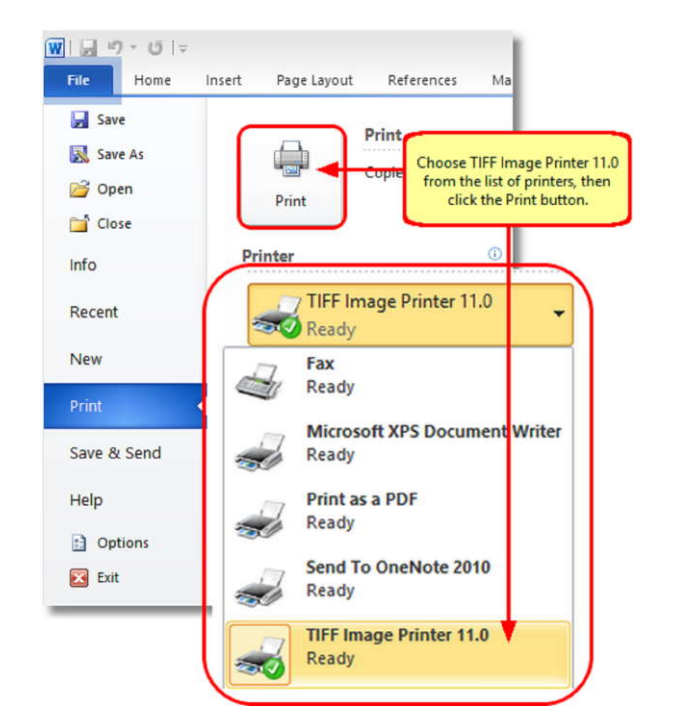

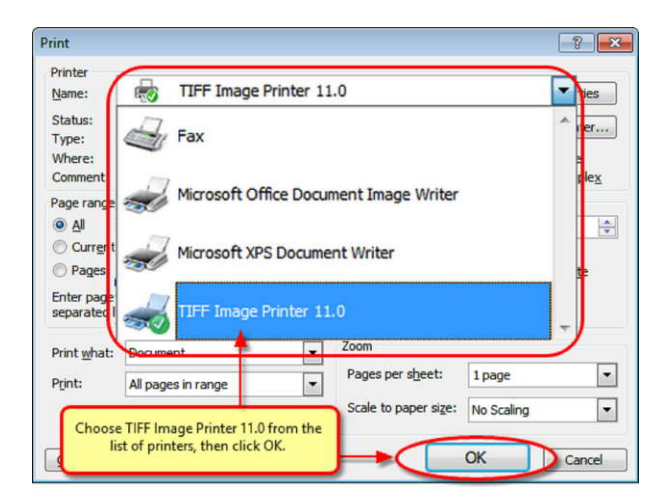

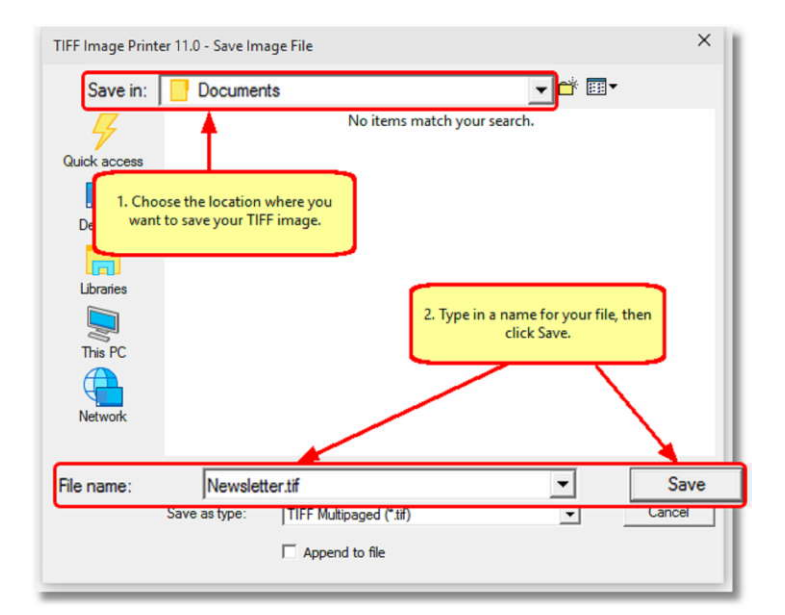

 You will see this if you are printing from **Office 2007 and earlier**:

**4.** In the **Save Image File** dialog that appears:

- a. Select **TIFF Multipaged (\*.tif)** as the output file type and choose where to save your new TIFF image.
- b. Click the **Save** button to convert your Word to TIFF.

**5.** Your Word document will be converted to TIFF and saved in the location specified.

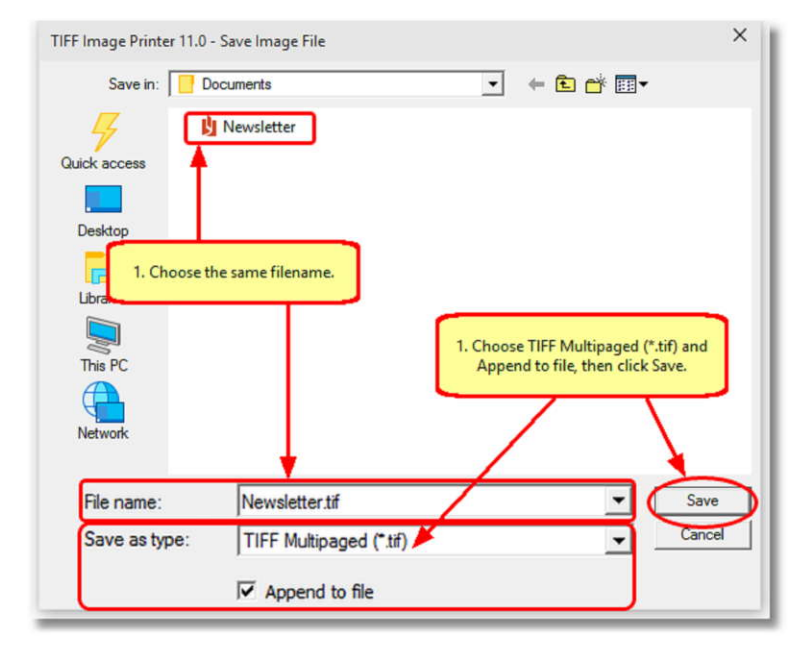

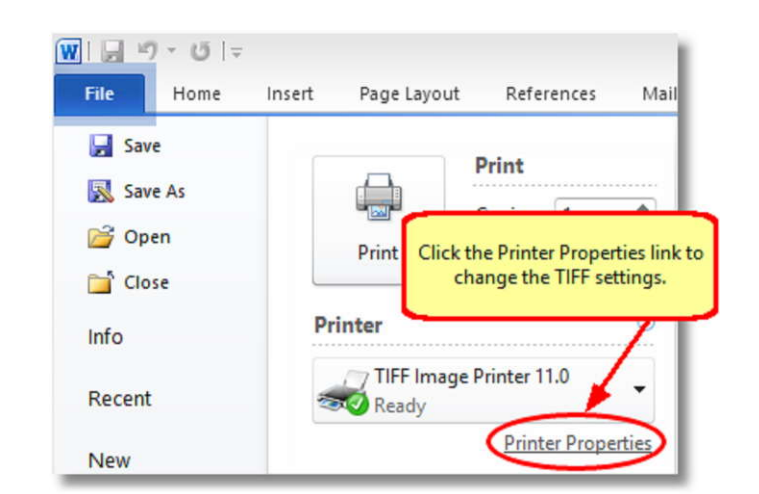

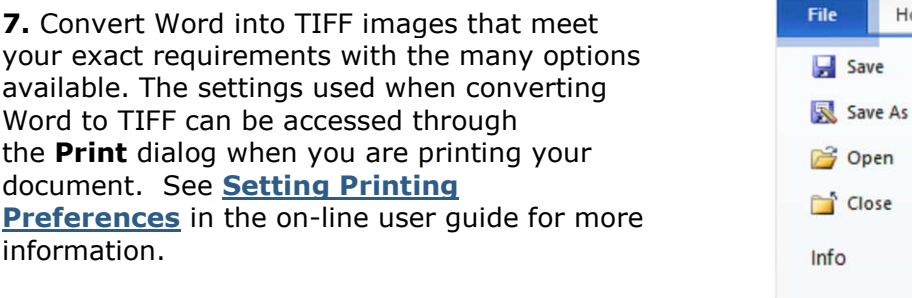

If you are printing from **Word 2010**:

If you are printing from **Word 2007**:

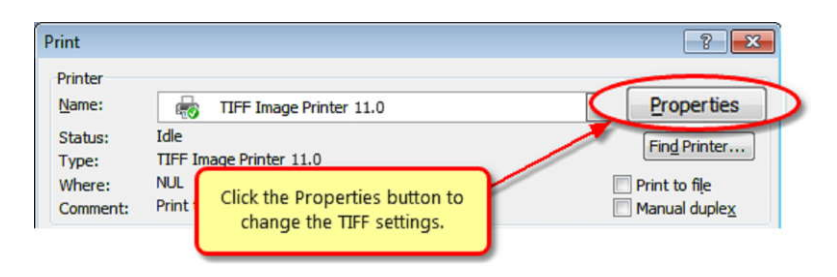

#### **6.** Merge multiple Word documents into a single TIFF with the **Append** feature.